# **STEP BY STEP MENJADI PROGRAMMER HANDAL DENGAN VB.NET**

#### *Lisensi Dokumen:*

*Copyright © 2003 IlmuKomputer.Com Seluruh dokumen di IlmuKomputer.Com dapat digunakan, dimodifikasi dan disebarkan secara bebas untuk tujuan bukan komersial (nonprofit), dengan syarat tidak menghapus atau merubah atribut penulis dan pernyataan copyright yang disertakan dalam setiap dokumen. Tidak diperbolehkan melakukan penulisan ulang, kecuali mendapatkan ijin terlebih dahulu dari IlmuKomputer.Com.*

#### Junindar

Blog : http://junindar.blog.com E-Mail: xx\_lead@yahoo.com junindar@gmail.com

# **STEP XV**

# **Membuat Program Compact pada Access Database**

#### **I.** Pengantar

*Step By Step Menjadi Programmer Handal Dengan VB.Net XV Junindar* Pembekakan size pada database pada MS Access pasti terjadi, Database Access mengandung banyak tabel yang membentuk sistem database. Penambahan dan penghapusan data selama pemakaian menyebabkan size dari database ini membesar. Untuk melakukan pengurangan file tersebut tersedia fasilitas Compact

and Repair database pada MS Access. Hal itu bisa kita lakukan dengan mudah sekali. Sekarang yang menjadi pertanyaan bagaimana jika kita membuat program dengan MS Access sebagai database nya? Apakah yang harus kita lakukan. Hal yang paling baik adalah membuat fasilitas Compact tersebut pada program anda. Jadi user tidak perlu langsung membuka database program anda, apalagi jika program anda database nya di password, hal itu akan menyebabkan program menjadi lambat karena membengkaknya size database anda karena tidak bisa di compact oleh user. Melalui artikel ini penulis mengajak para pembaca untuk membuat suatu fasilitas untuk meng compact database program anda. Program sederhana dengan manfaat yang sangat besar.

**Sudah penasaran, ayoo kita mulai ……………..**

#### **II. Desain Form**

Buatlah Project Baru, lalu pada form yang tersedia tambahkan 1 Button. Lalu susun komponen-komponen tersebut seperti gambar di bawah ini.

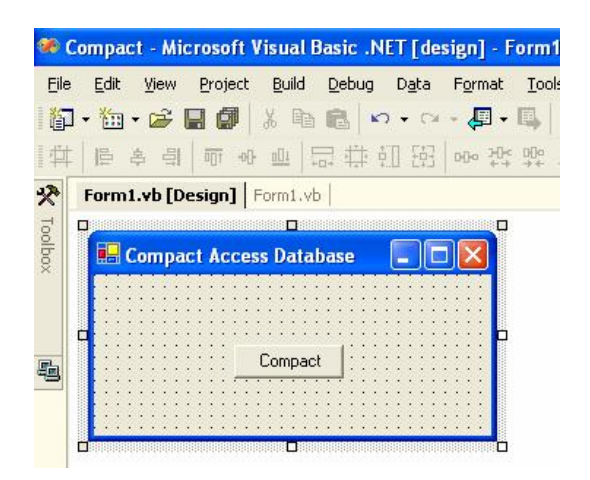

Sebelum kita masuk ke coding, terlebih dahulu kita melakukan add reference Microsoft® Jet and Replication Objects (JRO), file library ini yang berperan dalam melakukan compact pada program ini. Caranya adalah klik kanan Root Reference di bawah nama project kita, lalu pilih add reference. Lalu keluar form Add Reference pilih tab COM. Dan cari component name Microsoft Jet and Replication Object 2.6 Library. Lalu klik button select dan OK.

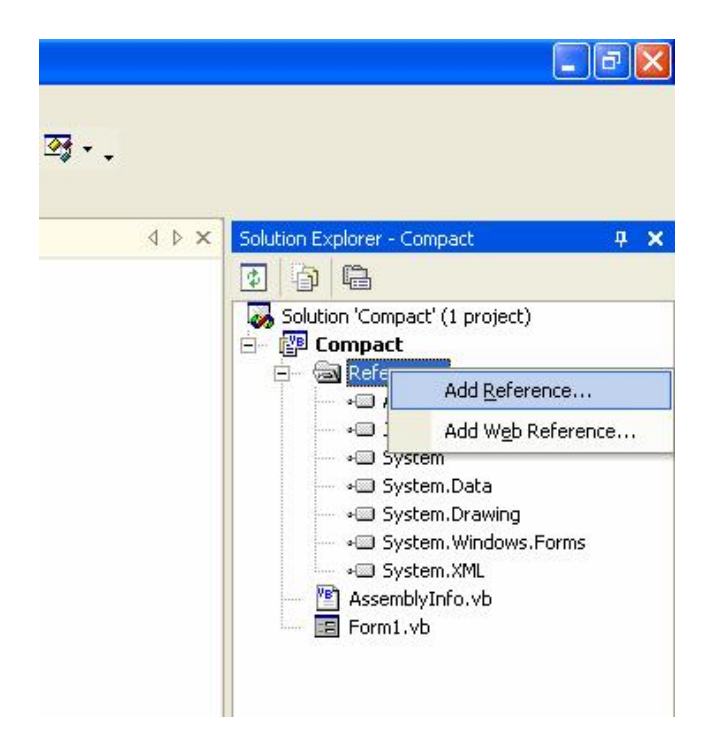

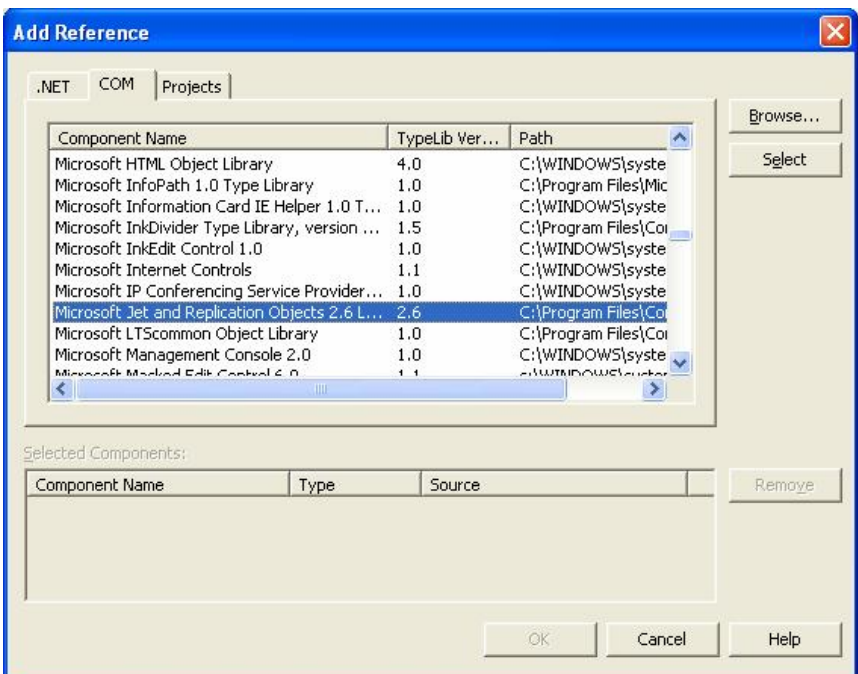

#### **III. Coding**

Double click pada button "Compact" dan ketikkan sintaks dibawah.

```
Try
    Dim jro As JRO.JetEngineClass
   Dim newConStr As String
   Dim ConStr As String
    Dim originalDB As String = "\test.mdb"
    Dim NewDB As String = "\BackUptest.mdb"
    jro = New JRO.JetEngineClass
    'membuat koneksi untuk database yang original
   ConStr = "Provider=Microsoft.Jet.OLEDB.4.0;Data Source=" + 
   Application.StartupPath + originalDB + ";Jet OLEDB:Database 
   Password=test;"
    'membuat koneksi untuk meng compact database (Database backup)
   newConStr = "Provider=Microsoft.Jet.OLEDB.4.0;Jet OLEDB:Engine 
   Type=5;Data Source=" + Application.StartupPath + NewDB + ";Jet 
   OLEDB:Database Password=test;"
    'compact database 
    jro.CompactDatabase(ConStr, newConStr)
   'Mengcopy database yang sudah di compact kedalam folder yang sama dengan 
   original database
    'menimpa isi dari database yang lama dengan yang baru
   System.IO.File.Copy(Application.StartupPath + NewDB, 
   Application.StartupPath + originalDB, True)
    'Terakhir delete database backup yang sudah di compact
    System.IO.File.Delete(Application.StartupPath + NewDB)
    MsgBox("Sukses", MsgBoxStyle.Information, "Compact")
Catch ex As Exception
    MsgBox(ex.Message)
End Try
```
Keterangan :

```
ConStr = "Provider=Microsoft.Jet.OLEDB.4.0;Data Source=" + 
Application.StartupPath + originalDB + ";Jet OLEDB:Database 
Password=test;"
```
Fungsi diatas adalah untuk melakukan koneksi pada file original yang memiliki size yang besar. Pada artikel ini penulis memberikan password pada database dengan password "test", jika file yang akan di compact tidak memiliki password maka koneksi nya adalah sebagai berikut.

```
ConStr = "Provider=Microsoft.Jet.OLEDB.4.0;Data Source=" + 
Application.StartupPath + originalDB + ";"
```

> *newConStr = "Provider=Microsoft.Jet.OLEDB.4.0;Jet OLEDB:Engine Type=5;Data Source=" + Application.StartupPath + NewDB + ";Jet OLEDB:Database Password=test;"*

Sedangkan untuk sintaks diatas merupakan koneksi untuk file backup (file hasil dari compact). Kita simpan pada lokasi yang sama dengan file original.

*Catatan : Jika pada koneksi file original menggunakan password maka pada koneksi file backup harus juga diberikan password yang sama. Dan sebaliknya.*

*jro.CompactDatabase(ConStr, newConStr)* Mengcompact database original, dan hasilnya adalah database backup.

```
System.IO.File.Copy(Application.StartupPath + NewDB, 
Application.StartupPath + originalDB, True)
Mencopy database backup hasil dari compact database original, kedalam folder yang 
sama dengan database original (overwrite), menimpa file lama dengan yang baru.
System.IO.File.Delete(Application.StartupPath + NewDB)
Menghapus file database backup.
```
Coba jalankan project dengan menekan F5, untuk mengetahui berhasil atau tidak program ini. Coba cari file access yang size sudah besar, lalu copy kedalam folder bin pada program ini. Lalu tekan tombol Compact, setelah selesai cek kembali apakah size dari file tersebut berkurang. Jangan dicoba jika file Access sedang dijalankan oleh program lain. Fungsi ini dapat berjalan ketika koneksi pada file access tersebut lagi tidak ada.

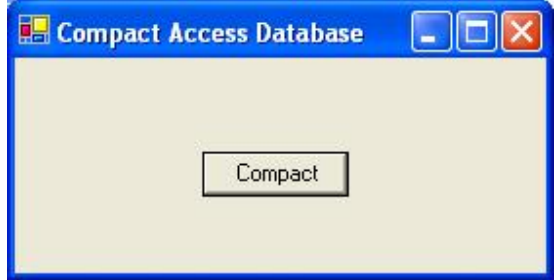

## **Penutup**

Dengan adanya fasilitas ini pada program kita, secara tidak langsung kita telah membuat program yang berkualitas, karena pada program kita telah ada fasilitas untuk memaintain database pada program. Hal-hal seperti ini masih sering dilupakan oleh kita. Mudahmudahan artikel ini membantu para pembaca untuk meningkatkan kualitas program. Untuk informasi pada para pembaca, untuk seluruh artikel penulis kecuali Step 10, source code (project) dapat di download di http://junindar.blog.com . Penulis sadar artikel-artikel tersebut tanpa contoh sangat susah untuk di implementasikan.

#### **Referensi**

- 1. www.msdn.microsoft.com
- 2. www.planetsourcecode.com
- 3. www.codeproject.com
- 4. www.aspnet.com

Masih banyak lagi referensi yang ada di Intenet. Anda tinggal cari di www.Google.com. Dengan kata kunci "**tutorial VB.Net"**

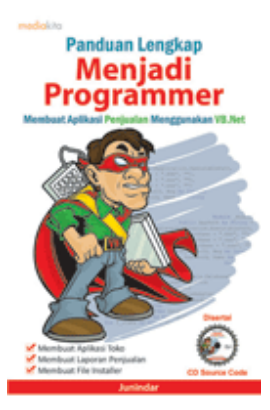

### **Sinopsis buku "Panduan Lengkap Menjadi Programmer"**

Setelah mengetahui apa itu Microsoft.NET Framework, Microsoft Visual Basic.NET, ADO.NET, Database dan Microsoft Access, dan fungsi-fungsi serta dasar penggunaannya, ternyata menjadi programmer VB.NET itu mudah! Sebab, dari dasar pengetahuan tesebut, kita sudah bisa membuat suatu program yang kita inginkan. Misalnya, membuat aplikasi toko, seperti form penjualan dan pembelian. Visual Basic.NET (VB.NET) merupakan program generasi selanjutnya dari Visual Basic. VB.NET memungkinkan

kita untuk membangun aplikasi database client atau server dengan performa tinggi.

Umumnya, para programmer banyak menggunakan VB.NET untuk membuat aplikasi atau program yang mereka butuhkan. Pasalnya, program ini memiliki kelebihan dan kemudahan tertentu dibandingkan dengan program-program lainnya yang sejenis.

*Step By Step Menjadi Programmer Handal Dengan VB.Net XV* Selanjutnya, langkah apa saja yang mesti diketahui dan dilakukan agar kita bisa menjadi programmer VB.NET? Mediakita menerbitkan buku *Panduan Lengkap Menjadi Programmer* yang ditulis oleh **Junindar**. Buku ini berisi tutorial pembuatan program, pembuatan laporan, sampai dengan melakukan *deployment* program. Melalui buku ini, Anda bisa menjadi seorang programmer VB.NET yang handal. Sebab, buku ini merupakan buku yang komplit untuk mengantar seseorang dari tidak tahu apa-apa

*Junindar*

tentang VB.NET menjadi seorang programmer.

Memang, saat ini, banyak sekali buku-buku tentang pemrograman VB.NET, tetapi sangat jarang yang menjelaskan secara detail tentang fungsi-fungsi dan pemrograman di dalam VB.NET. Di buku ini, secara terperinci Anda akan dibimbing bagaimana membuat database, membuat program *(create program)*, tampilan login, menu, form, laporan, sampai dengan membuat file setup *(installer)*.

Selain itu, buku ini juga dilengkapi CD berisikan *source code* pembuatan program sehingga lebih memudahkan Anda dalam berlatih.

#### **Biografi Penulis.**

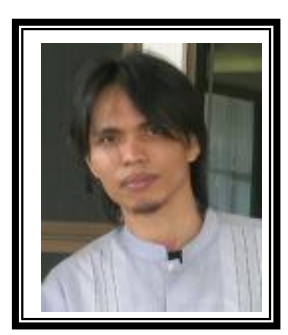

Junindar Lahir di Tanjung Pinang, 21 Juni 1982. Menyelesaikan Program S1 pada jurusan Teknik Informatika di Sekolah Tinggi Sains dan Teknologi Indonesia (ST-INTEN-Bandung). Senang mengutak-atik computer yang berkaitan dengan bahasa pemrograman. Keahlian, sedikit mengerti beberapa bahasa pemrograman seperti : VB.Net, ASP.NET, VBA. Reporting : Crystal Report (Under Program). Database : Access, paradox dan SQL Server 2000. Simulation / Modeling Packages: Visio Enterprise, Rational Rose dan Power Designer. Dan senang bermain gitar, karena untuk bisa menjadi pemain gitar dan seorang programmer sama-sama membutuhkan seni. Pada saat ini bekerja di salah satu Perusahaan Swasta di BATAM sebagai Software Development. Mempunyai moto hidup : "**Jauh lebih baik menjadi Orang Bodoh yang giat belajar, dari pada orang Pintar yang tidak pernah mengimplementasikan ilmunya".**

*Kritik dan saran kirim ke : xx\_lead@yahoo.com junindar@gmail.com*